# Printing on Windows

#### **IMPORTANT NOTE FOR Printing:**

*ICERM uses North American Paper sizes for printing. Before sending a print job to a printer, please ensure that Letter (8.5x11) is selected. (A3 paper sizes will not work and cause the job to fail.)*

#### **Windows 11 instructions:**

1) Navigate to the SEARCH field (loacted center bottom of screen), Type "printers", and Press Enter

2) Click the "Add Device" button (This will cause a brief delay while your device searches for printers)

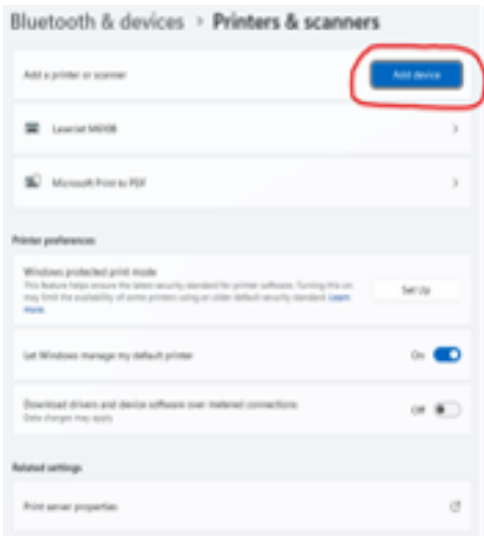

3) Click the link "Add a new device manually", when the next pane appears, click the option "Add a printer using an IP address or Hostname" and click Next

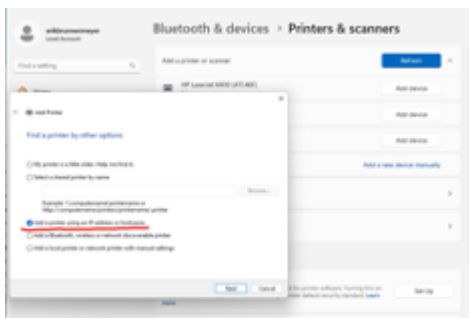

4) In the Hostname or IP address field, Enter in the following information: icerm-ljem610a.devices.brown.edu and Press Enter, the click Finish

5) Repeat steps 2 thru 4 and also add the following printers: icerm.ljem610b.devices.brown.edu icerm-im3500.devices.brown.edu

Windows 10 instructions:

Before setting up your printers, please review the Parvine timig wat of CERM

The following instructions assume you are connected to the Browhreles (Brown, Brown-Guest, or eduroam).

### Setup Instructions

1. OpenSettingsand chodSeevices:

2. Choos Perinters & scanners

3. Choos Aedd a printer or scanner

4. Choos Tehe printer that I want isn't listed 5. Selectdd a printer using an IP address or hostname

- 6. On the next screen, enter:
	- Device Type: **Autodetect**
	- o Hostname or IP address: Write in the hostname of the printer you are adding -
		- 11th Floor copier: **icerm-im3500.devices.brown.edu**
		- 10th Floor LaserJet A**: icerm-ljem610a.devices.brown.edu**
		- 10th Floor LaserJet B**: icerm-ljem610b.devices.brown.edu**
- 7. (**For the ICERM Copier only**): Choose the **Microsoft PS Class Driver** and click **Next**
- 8. Enter a printer name and click **Next**. Recommended names are:
	- 11th Floor copier: **ICERM Copier**
	- 10th Floor LaserJet A**: HP LaserJet M610A**
	- 10th Floor LaserJet B**: HP LaserJet M610B**
- 9. Select **Do not share this printer**
- 10. Click **Next**
- 11. Click **Print a test page** to verify the new printer works
- 12. Click **Finish**

## Enabling Duplexing (Two-Sided Printing)

1. Click **Start**- > **Settings** -> **Devices** -> **Printers & scanners** -> Click the printer you just added -> **Manage**

2. ClicPkrinting preferenceensd withPiminting Shortcution on both siden en sident Ste flip overThen DiK.

You did ØtÝs

If you have questions about these instructions or require further assis ICERM IT staff by dropping by the administratives uppfpliocret @ bore emmabilion wgn.

Revision #16 Created 5 July 2022 19:03:46 Updated 23 April 2025 14:46:52 by Erik Brunnenmeyer